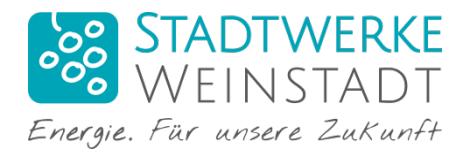

## Erste Schritte im Onlineportal

Vielen Dank für Ihr Interesse an unserem Onlineportal, gerne zeigen wir Ihnen hier die ersten Schritte und wichtigsten Funktionen.

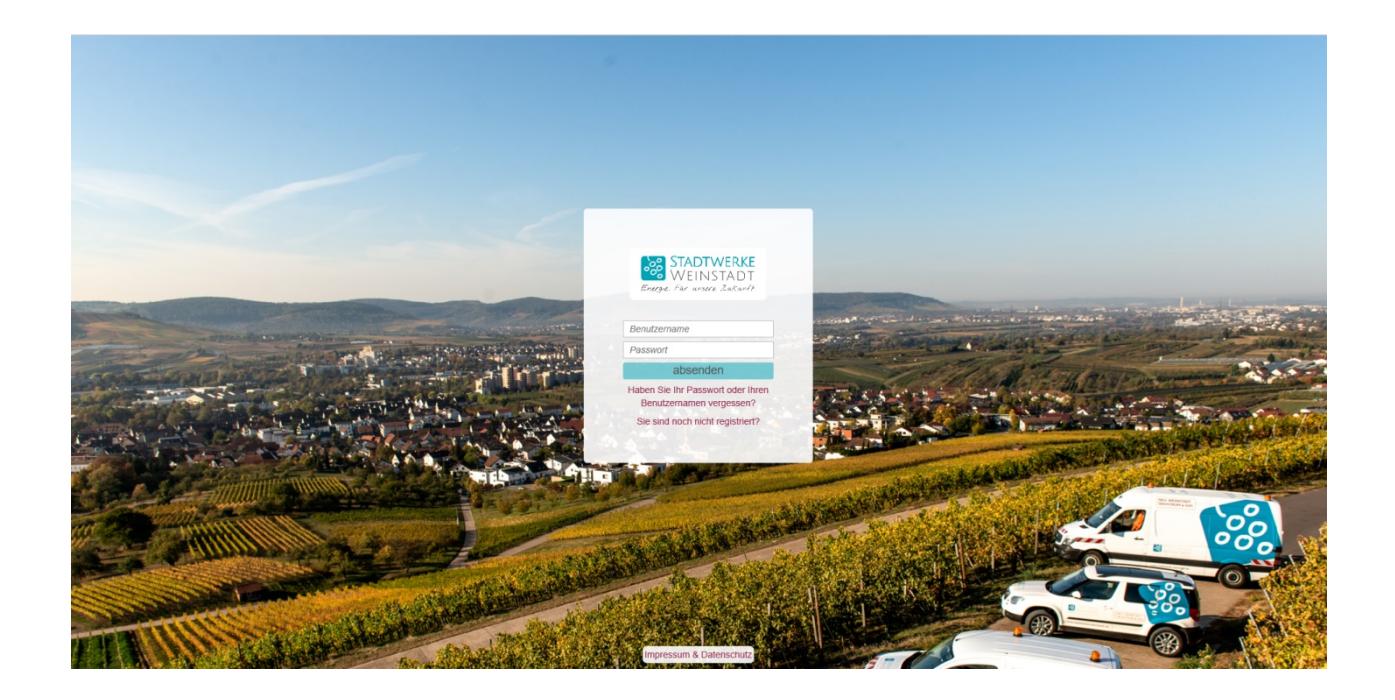

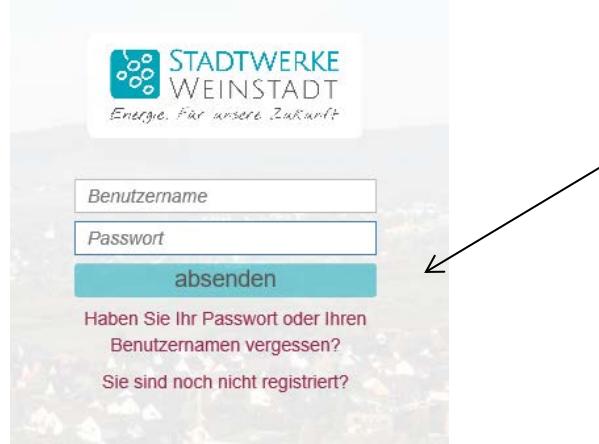

Hier können Sie sich erstmalig registrieren oder bei Vergessen des Passworts oder des Benutzernamens diese Daten anfordern bzw. neu vergeben.

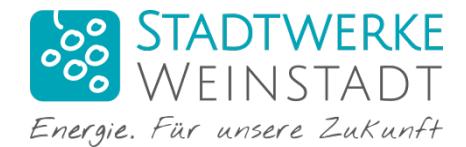

Registrierung: (nach dem Klick auf *Sie sind noch nicht registriert?*)

Wählen Sie zwischen Privat- oder Geschäftskunde und füllen die Felder aus.

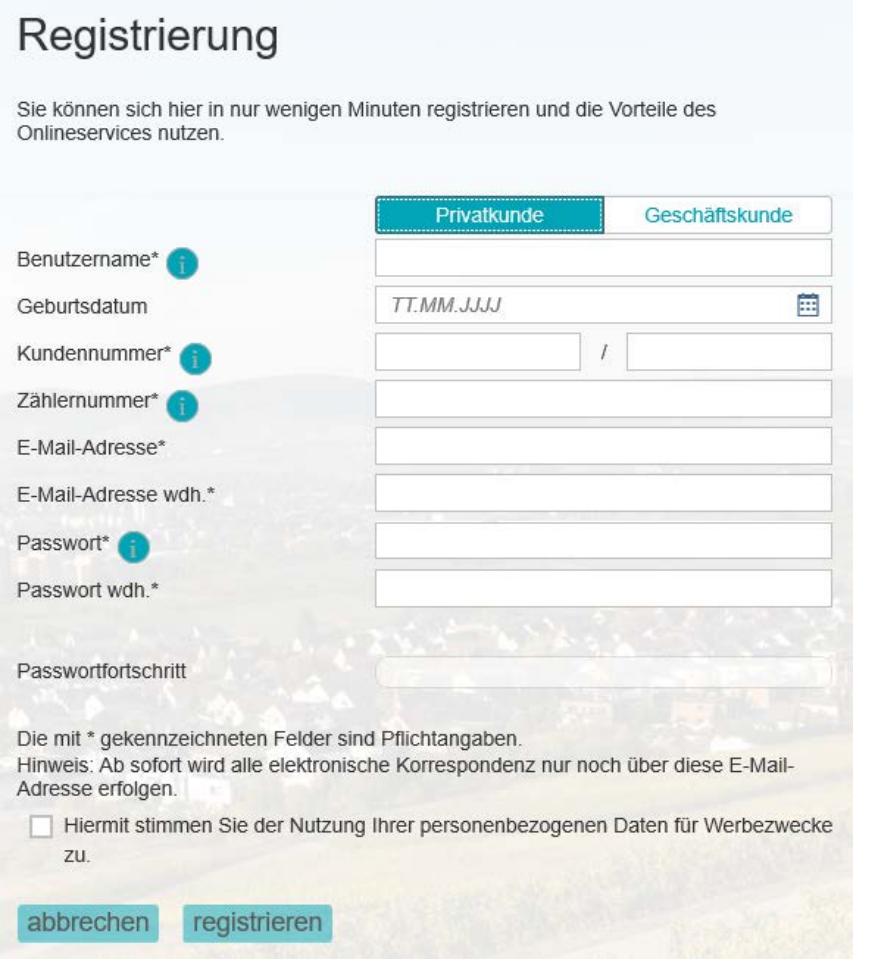

Die Kundennummer finden Sie z.B. auf Ihrer Vertragsbestätigung.

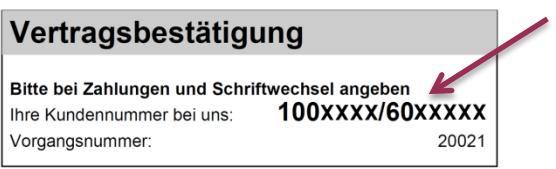

Die Nummer 100XXXXX ist Ihre individuelle Geschäftspartnernummer, hier können mehrere Verträge für Strom, Gas oder Wasser zugeteilt sein.

Die 60XXXXX ist die Nummer für ein individuelles Vertragskonto ( z.B. Strom Musterstr. 123).

Achtung: Das Passwort muss mindestens 8 Zeichen lang sein, einen Großbuchstaben und zwei Zahlen enthalten.

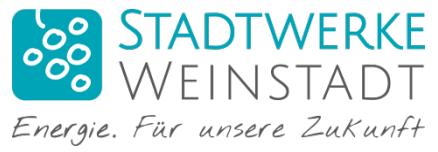

Nach der Registrierung erhalten Sie Ihren Aktivierungslink per E-Mail. Öffnen Sie Ihr Mailpostfach und klicken Sie auf den Link. Danach können Sie sich einloggen.

Ihre Registrierung war erfolgreich. Wir haben Ihnen den Aktivierungslink per E-Mail zugeschickt. Klicken Sie zum Aktivieren Ihres Benutzeraccounts auf den Link in der E-Mail und loggen Sie sich danach ein.

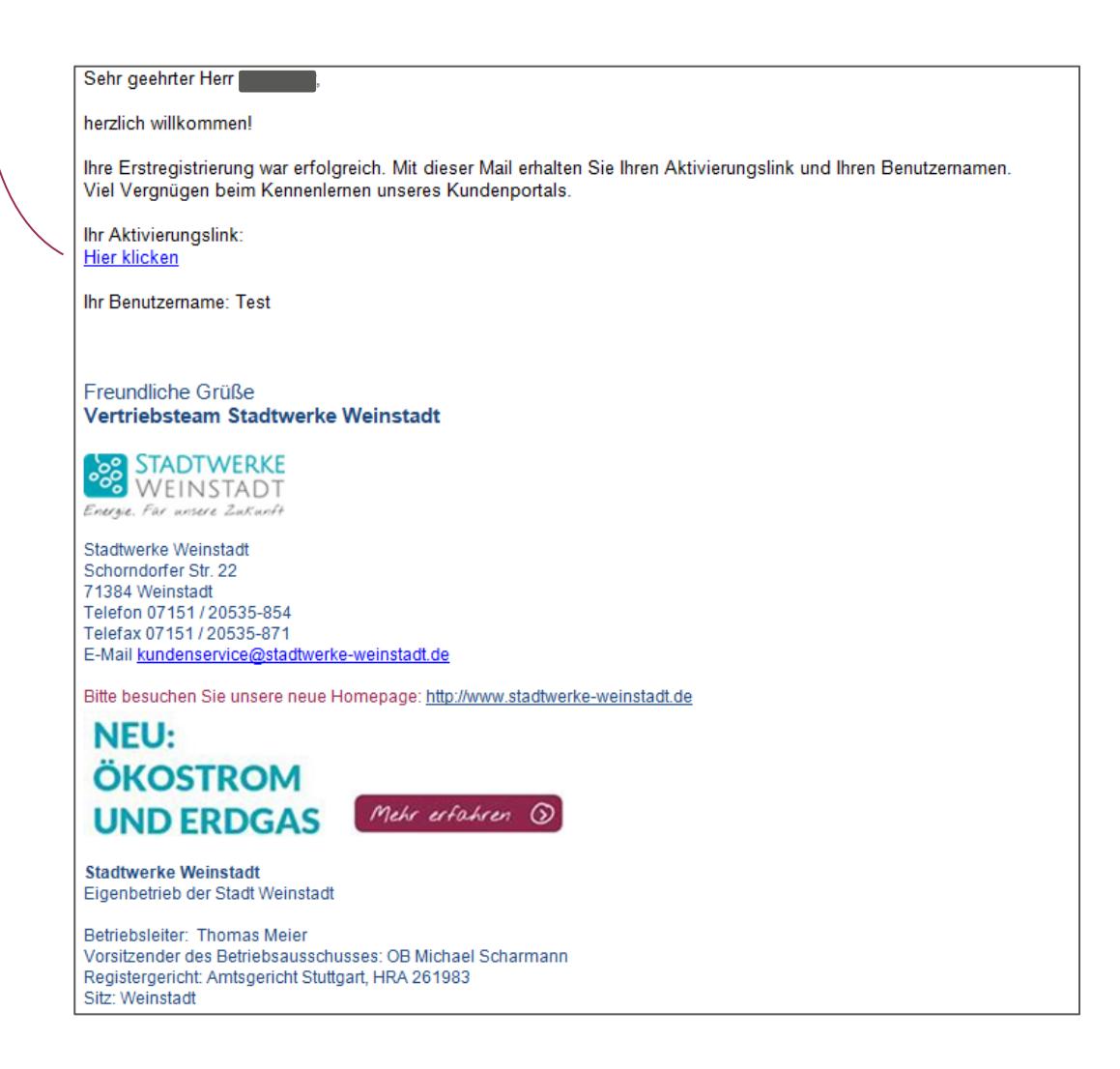

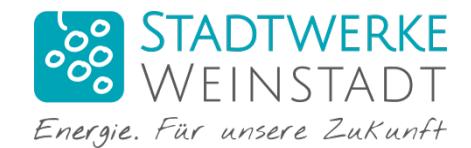

# Kundenportal:

### Startseite:

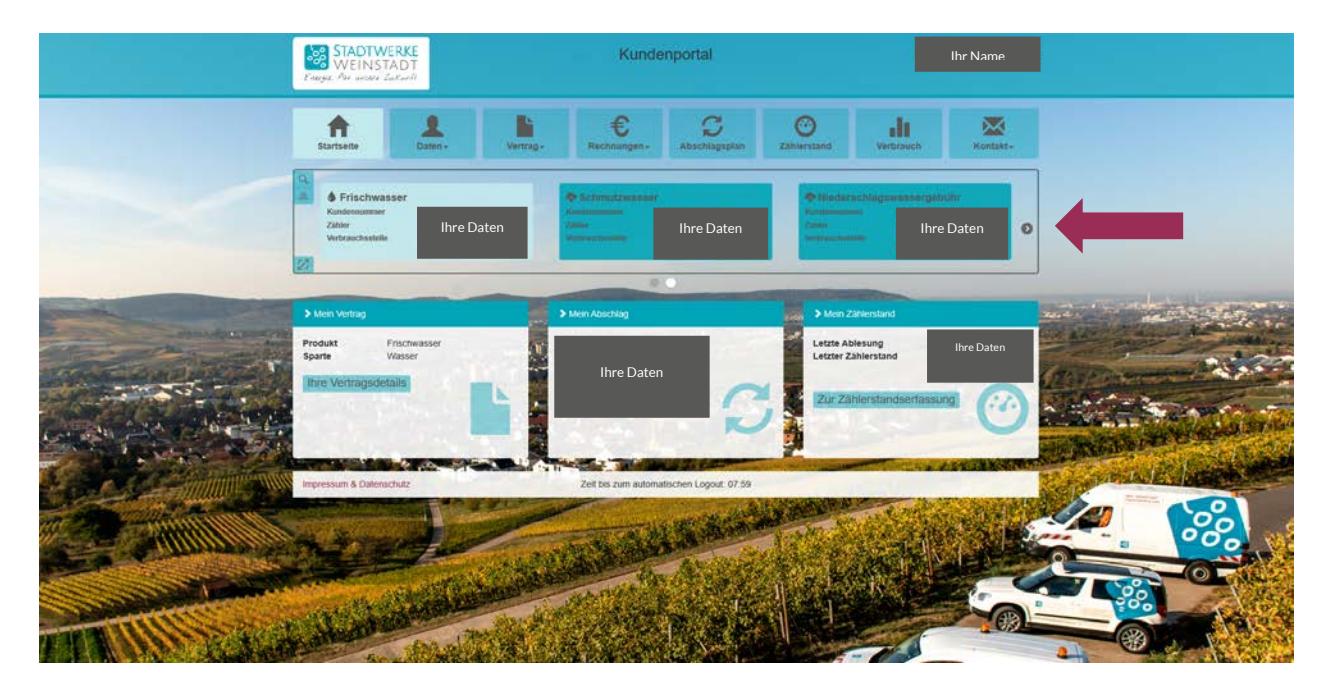

Hier finden Sie alle Vertragskonten und deren Sparte, die unter einem Geschäftspartner gelistet sind. Durch betätigen des Pfeils <sup>1</sup>können Sie, falls vorhanden, die weiteren Vertragskonten einsehen.

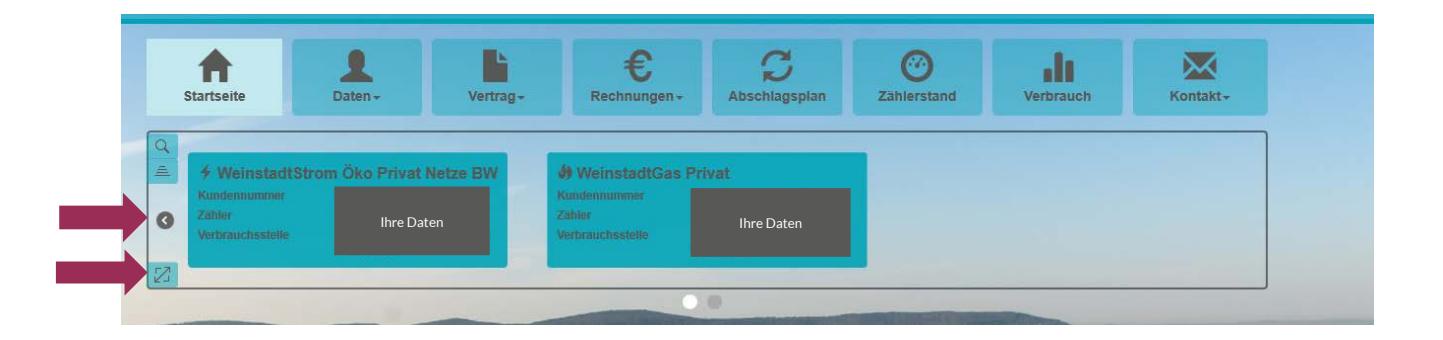

Durch Vergrößern können Sie alle, Ihnen zugeordnete Vertragskonten auf einmal sehen.

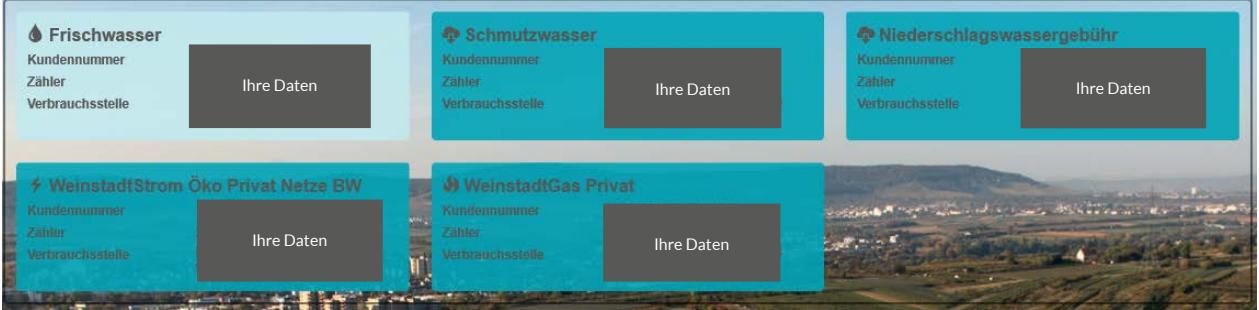

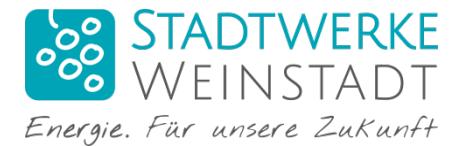

## Details ansehen und Änderungen vornehmen:

Wählen Sie das Vertragskonto, das Sie bearbeiten oder genauer ansehen möchten, in dem Sie auf die entsprechende Kachel klicken.

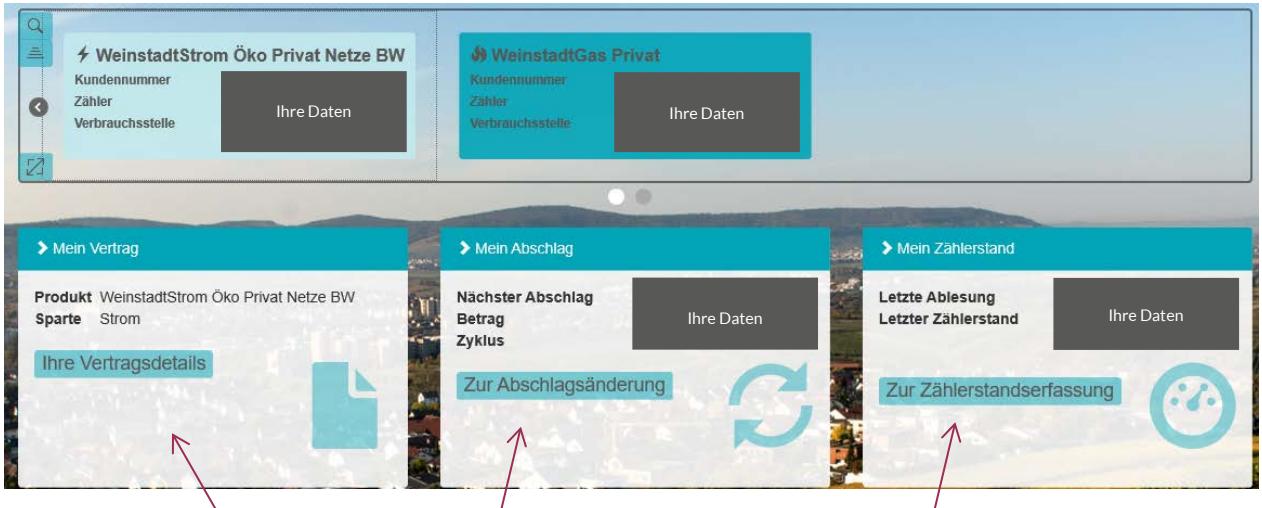

Hier können Sie direkt Abschlagsplanänderungen vornehmen oder Zählerstände erfassen. Außerdem können Sie sich alle Vertragsdetails ansehen.

Sie können auch über die Kopfleiste verschiedene Optionen auswählen.

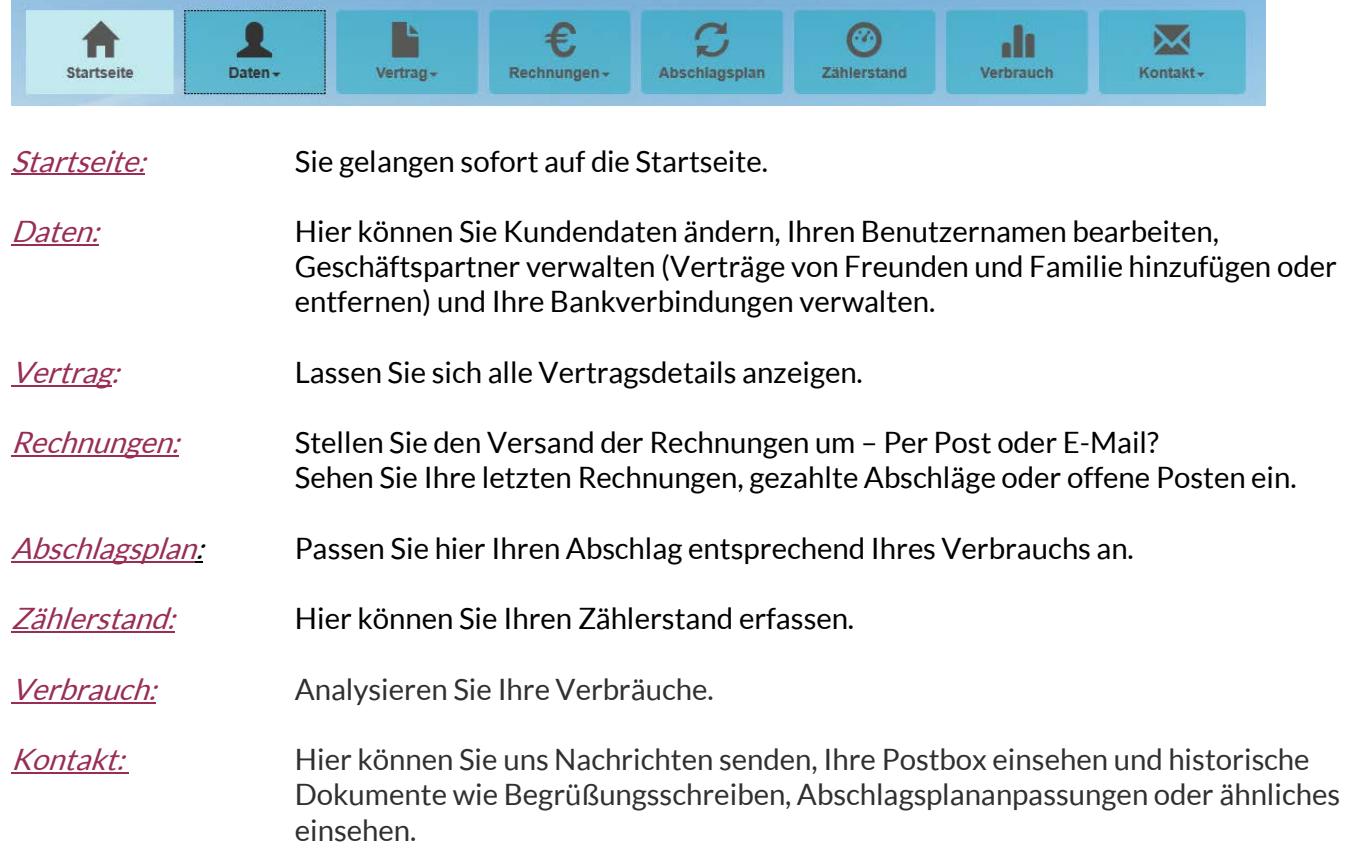

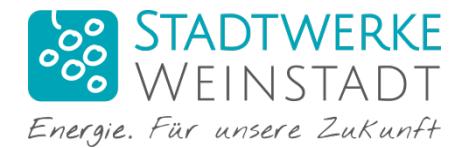

#### Konten verbinden:

Hat beispielsweise Ihr Partner oder ein anderes Familienmitglied auch einen Vertrag bei den Stadtwerken, so können Sie diese Verträge miteinander verbinden.

Unter *Daten → Geschäftspartner verwalten* können Sie die Konten Ihrer Freunde oder Familie hinzufügen oder entfernen.

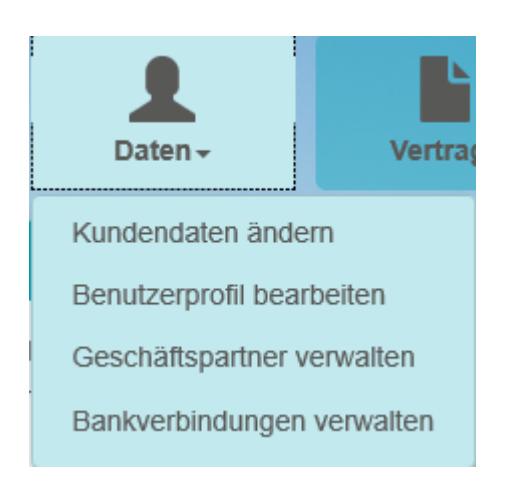

Geben Sie einfach die Kundennummer und die Zählernummer an.

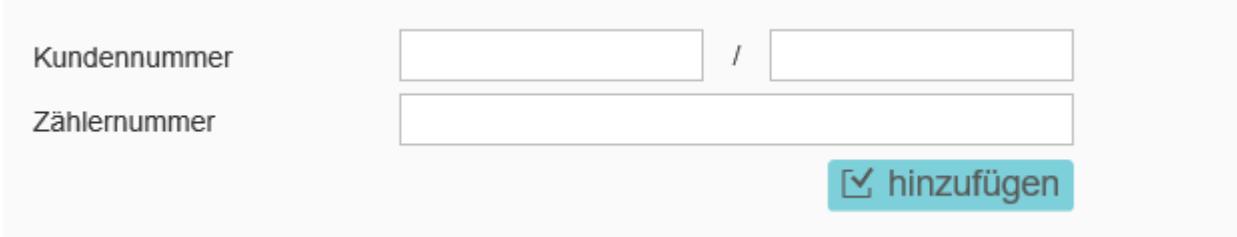

Die Geschäftspartner können durch den Klick auf den Namen gewechselt werden.

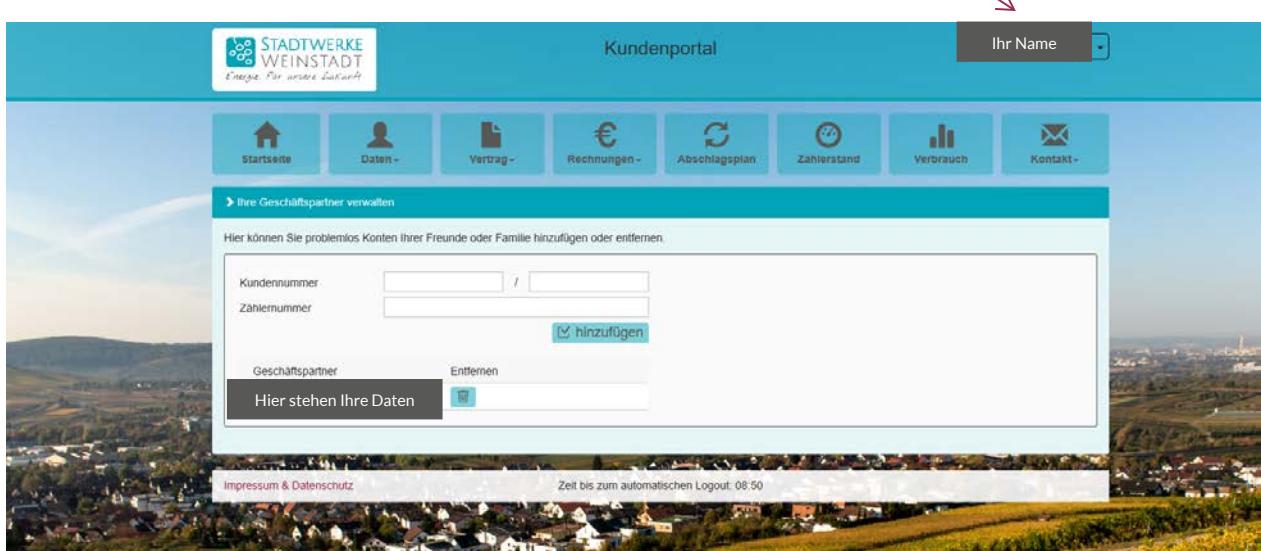

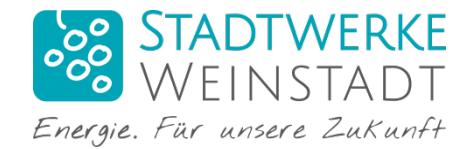

#### Logout:

Klicken Sie auf Ihren Namen um sich abzumelden.

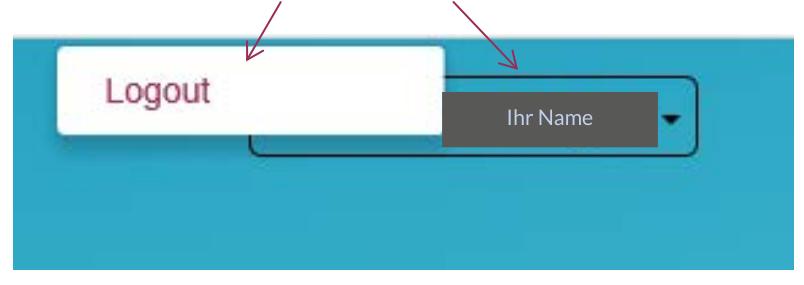

Bei Fragen oder Anmerkungen stehen Ihnen gerne Frau Reinhardt (Lreinhardt@stadtwerke-weinstadt.de Tel.: 07151/ 20535 -854) oder Frau Lisowski [\(p.lisowski@stadtwerke-weinstadt.de](mailto:p.lisowski@stadtwerke-weinstadt.de) Tel.: 07151 / 20535-853) zur Verfügung.

Freundliche Grüße

Ihr Stadwerke Team